## **印刷開始前にプレビューを確認する [簡単エコ印刷ナビ]**

「簡単エコ印刷ナビ」を使用すると、印刷開始前にプレビュー画面を開いて印刷内容を確認する ことができます。

## 簡単エコ印刷ナビでできること

- 両面印刷、マルチページ、トナーセーブなどのエコ印刷設定を、プレビューを確認しながら 簡単に設定できます。
- ページの移動/削除/追加/白紙ページの挿入、ページサイズの拡大/縮小、カラー文書の モノクロ印刷、コピー枚数の設定などの印刷の基本的な項目も設定できます。
- プレビュー画面上で設定ミスを確認した場合は、印刷を中止したり、不要なページを削除で きるため、むだな印刷用紙の使用を防止できます。
- エコ状況や印刷枚数を表示でき、エコの進捗状況がわかります。
- 異なるソフトウェアで作成した文書を 1 つにまとめて一括印刷できます。

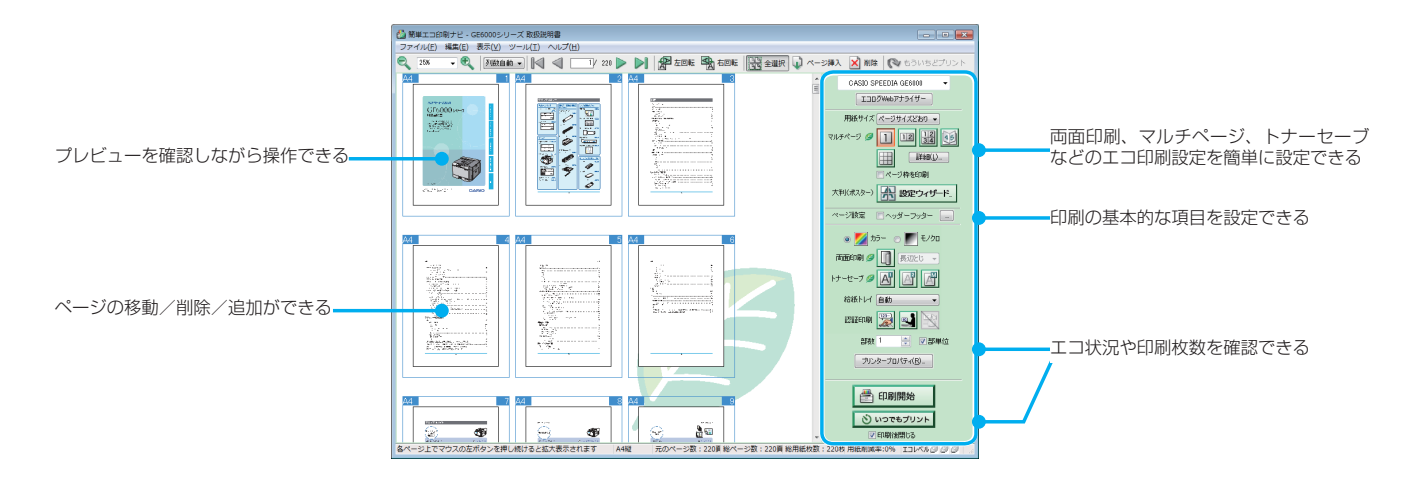

ここでは AdobeReader から印刷する手順を説明します。他のアプリケーションをお使いの 場合は説明を適宜読み替えてください。

アプリケーションソフトから簡単エコ印刷ナビを起動した場合は、簡単エコ印刷ナビの画面 に印刷ページのプレビューが表示されます。

プリンターの機種により表示される画面が異なりますが、基本的な操作は同じです。

*1.* アプリケーションソフトで、「ファイル」メニューの「印刷」 を選択します。

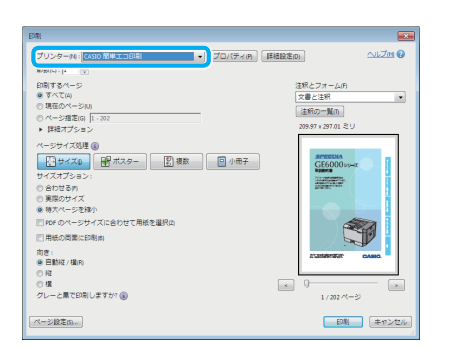

*2.*「簡単エコ印刷」プリンターを選択し「、印刷」ボタンをクリッ クします。

インストール時に「簡単エコ印刷」を「通常使うプリンター」 に設定できます。

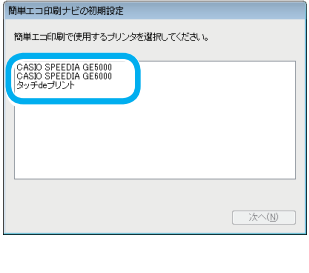

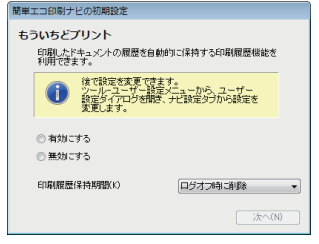

*3.* 初めて簡単エコ印刷ナビを起動する場合は、初期設定をし ます。

簡単エコ印刷ナビを初めて起動する場合は、初期設定のウィ ザードが表示されます。ウィザードに従って、使用するプリ ンターを選択し、もういちどプリント、印刷履歴保持期間を 設定します。

SPEEDIA プリンターが追加された場合は、「プリンター選択」 ダイアログボックスが表示されます。表示された SPEEDIA プリンターから、印刷するプリンターを選択します。

簡単エコ印刷ナビが起動し、ドキュメントビューに印刷ページのプレビューが表示されます。 ここで、印刷するページのプレビューを確認できます。

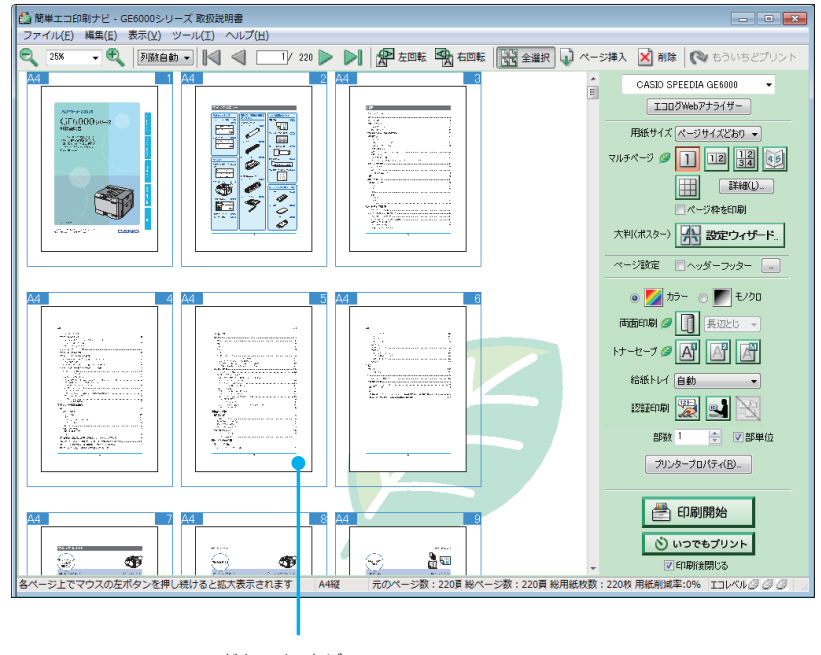

ドキュメントビュー

- このまま印刷する場合は、「印刷開始」ボタンをクリックします。
- プレビュー中の印刷ページを印刷しない場合は、右上の <mark>- X -</mark> をクリックして簡単エコ印刷ナ ビを終了してください。
	- →思いがけない設定ミスによるミスプリントを防止できます。

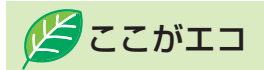

- 不要な印刷をキャンセルすることで、印刷用紙、プリンターの消耗品、プリンターの消費電力 を節約できます。
- ドキュメントビューに表示されているページの向きが印刷する向きと異なる場合は、 List ボタ ンをクリックして、向きを変更してください。
- ドキュメントビューには、印刷結果がプレビュー表示されます。設定を変更すると、どのよ うな印刷結果になるかを印刷前に確認できます。